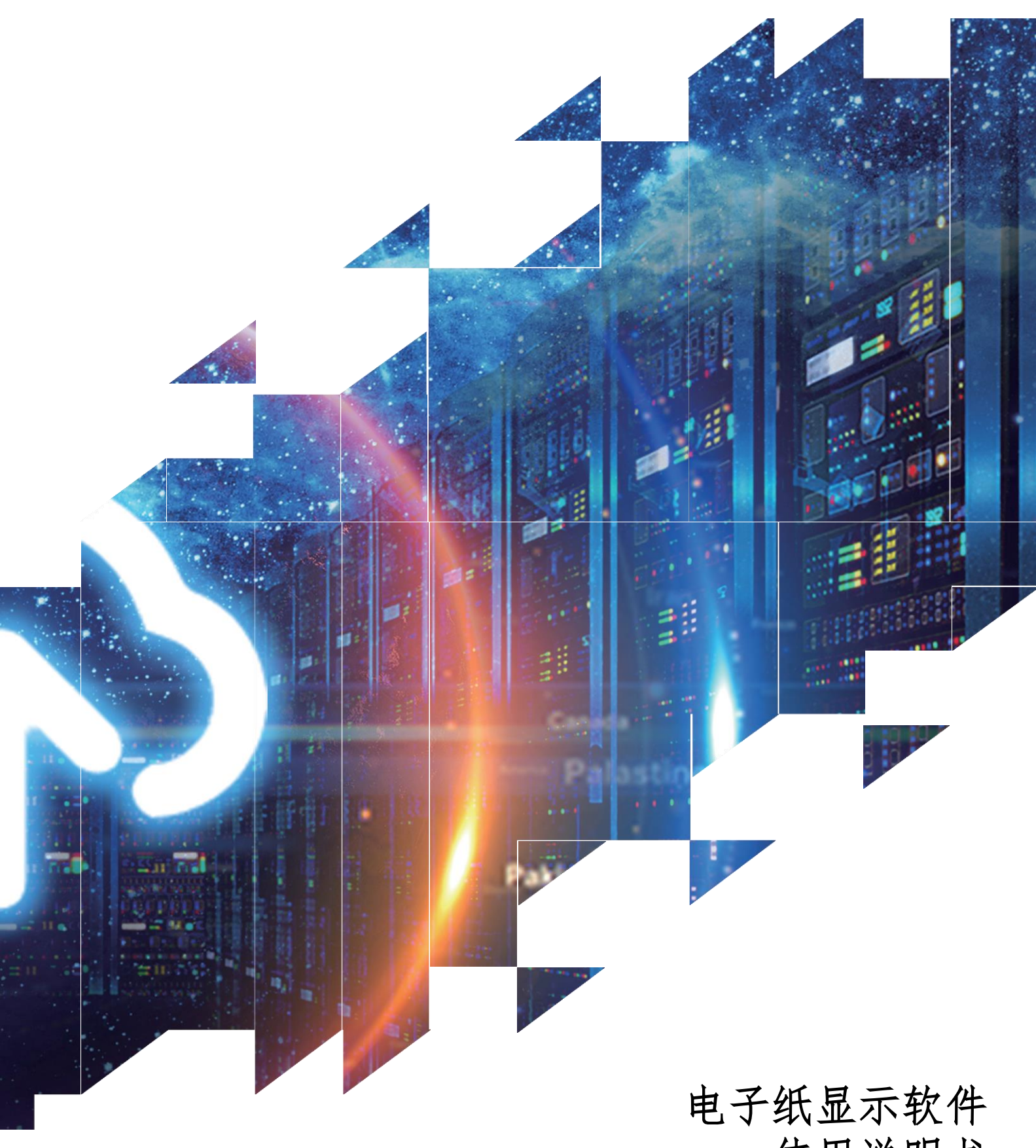

使用说明书

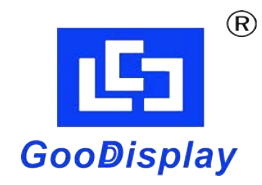

大连佳显电子有限公司

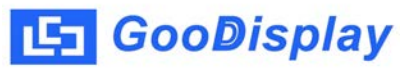

目录

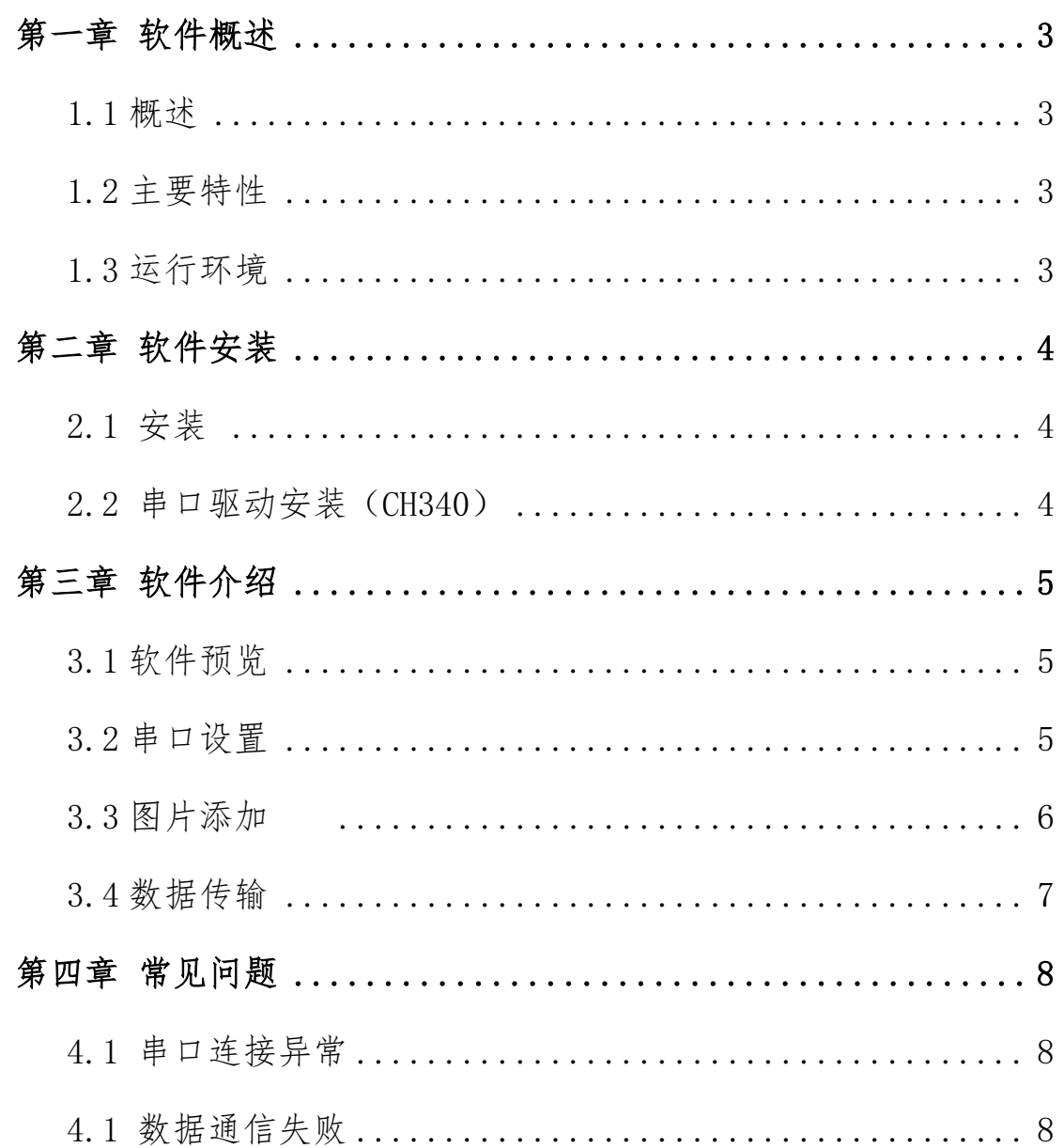

### 第一章 软件概述

<span id="page-2-1"></span><span id="page-2-0"></span>1.1 概述

电子纸演示软件是一款专业控制电子纸显示屏的控制软件,是集取模、控制 为一体的专用的操作软件。本软件对电子纸显示屏实时画面显示提供了快捷的 支持。

<span id="page-2-2"></span>1.2 主要特性

可以进行电子纸显示屏预显示画面自动取模,同时支持全屏演示。 支持图片文件格式: 图片格式 (\*. JPG,\*. BMP) 大 连 佳 <sup>显</sup>

<span id="page-2-3"></span>1.3 运行环境

操作系统:

<span id="page-2-4"></span>中英文 Windows7、10;

## 第二章 软件安装

### <span id="page-3-0"></span>2.1 安装

电子纸演示软件为免安装版本,用户直接用鼠标双击 Image to EPD, 即可 打开软件。

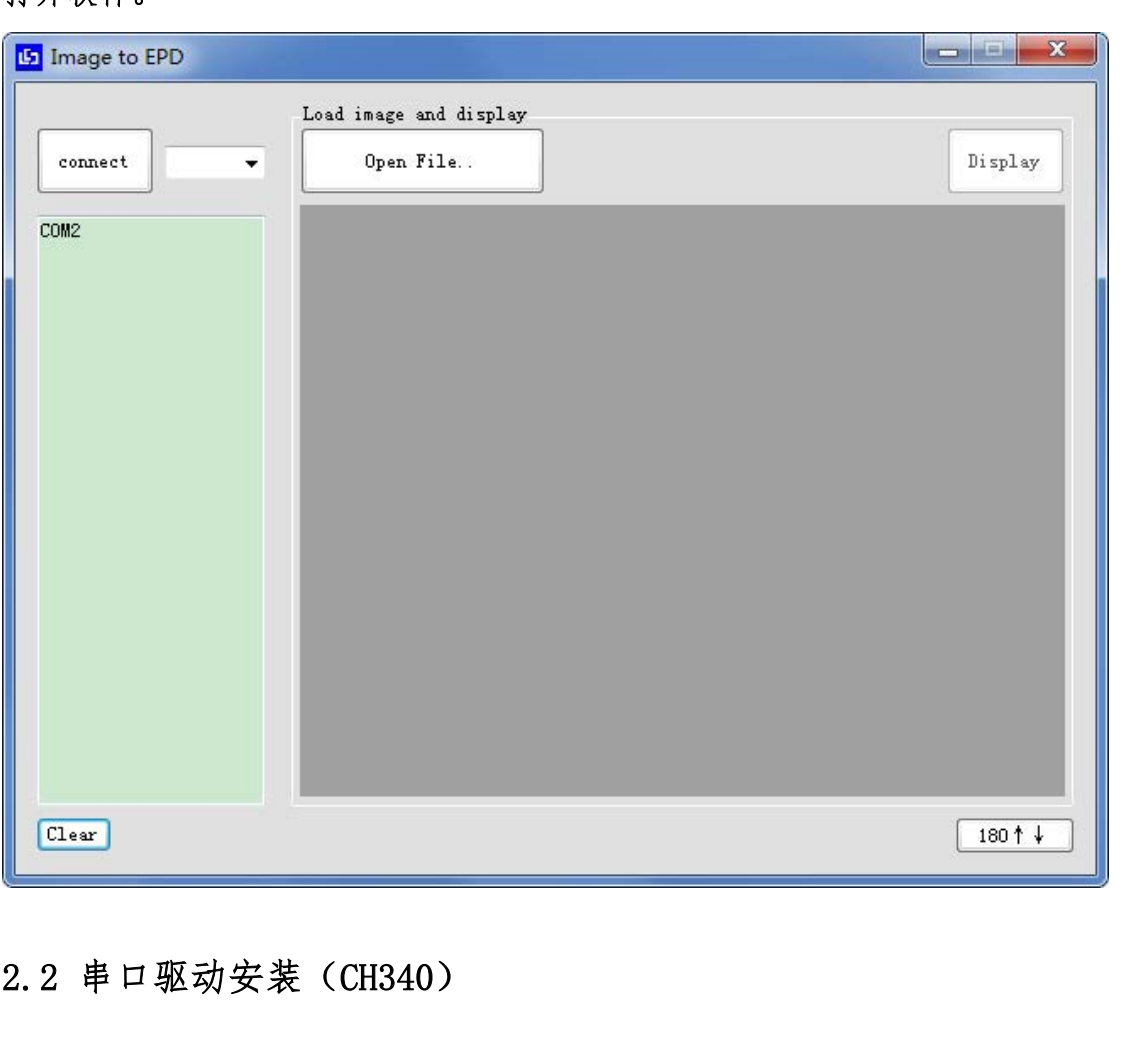

<span id="page-3-1"></span>2.2 串口驱动安装(CH340)

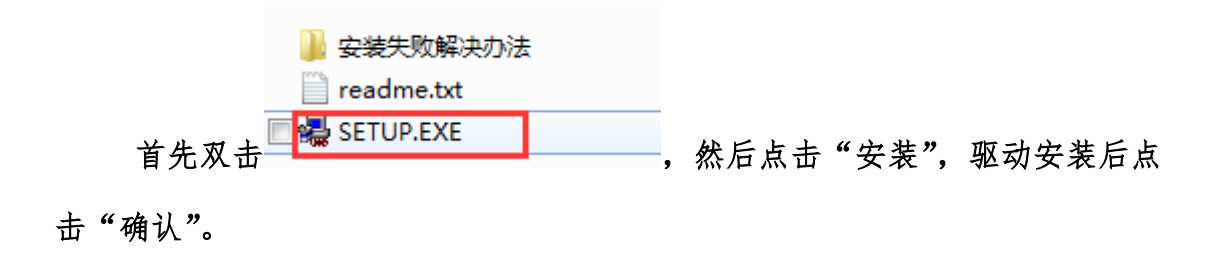

# 第三章 软件介绍

### <span id="page-4-1"></span><span id="page-4-0"></span>3.1 软件预览

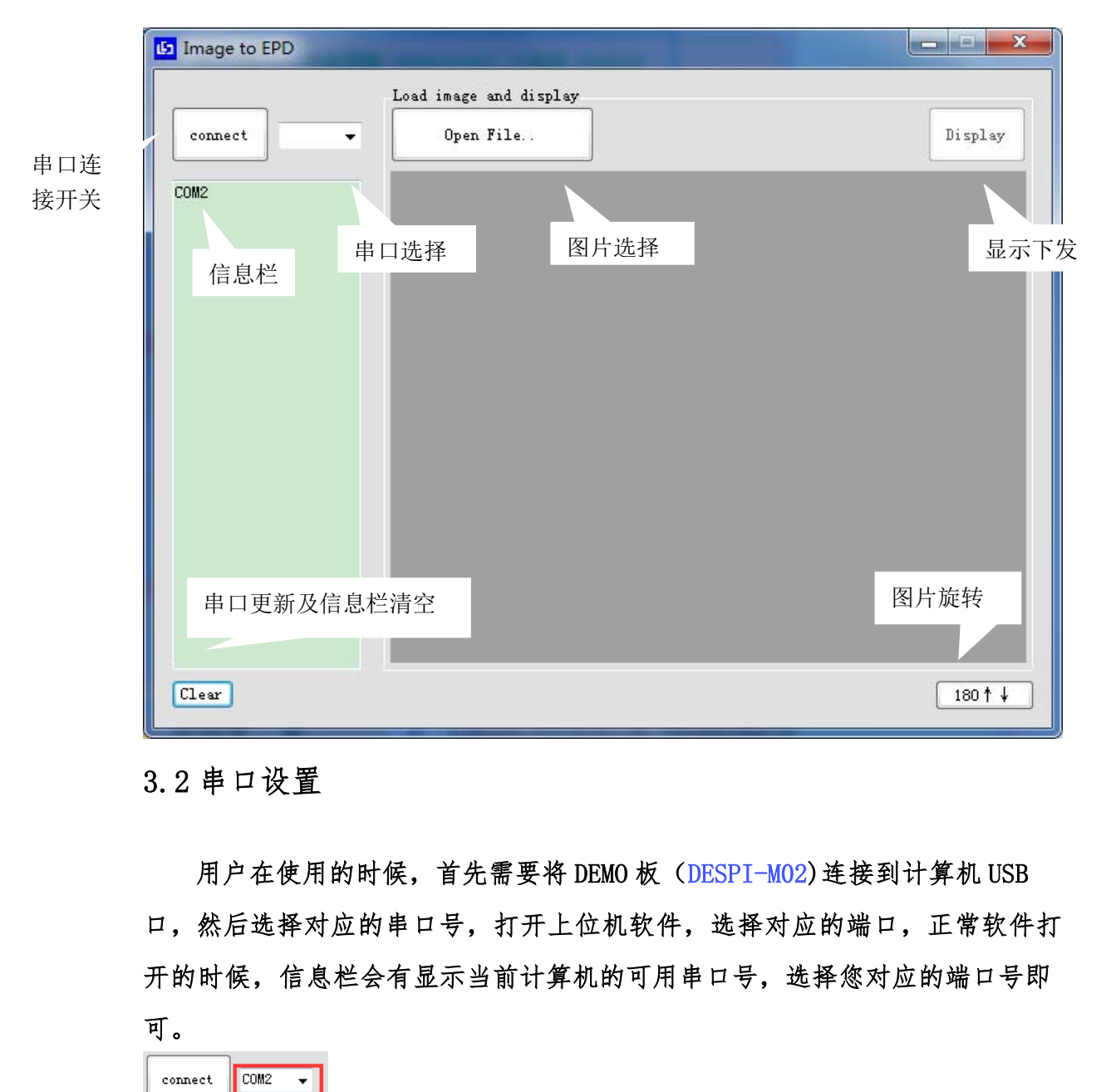

#### <span id="page-4-2"></span>3.2 串口设置

用户在使用的时候, 首先需要将 DEMO 板 (DESPI-MO2)连接到计算机 USB 口,然后选择对应的串口号,打开上位机软件,选择对应的端口,正常软件打 开的时候,信息栏会有显示当前计算机的可用串口号,选择您对应的端口号即 可。

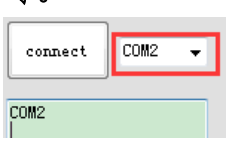

之后点击"connect"进行串口连接,信息栏显示"connect is success!", 串口连接成功。

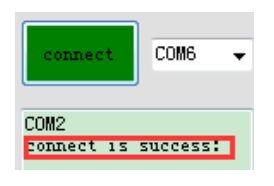

### <span id="page-5-0"></span>3.3 图片添加

图片导入:单击"Open File"按钮,选择制作好的图片。

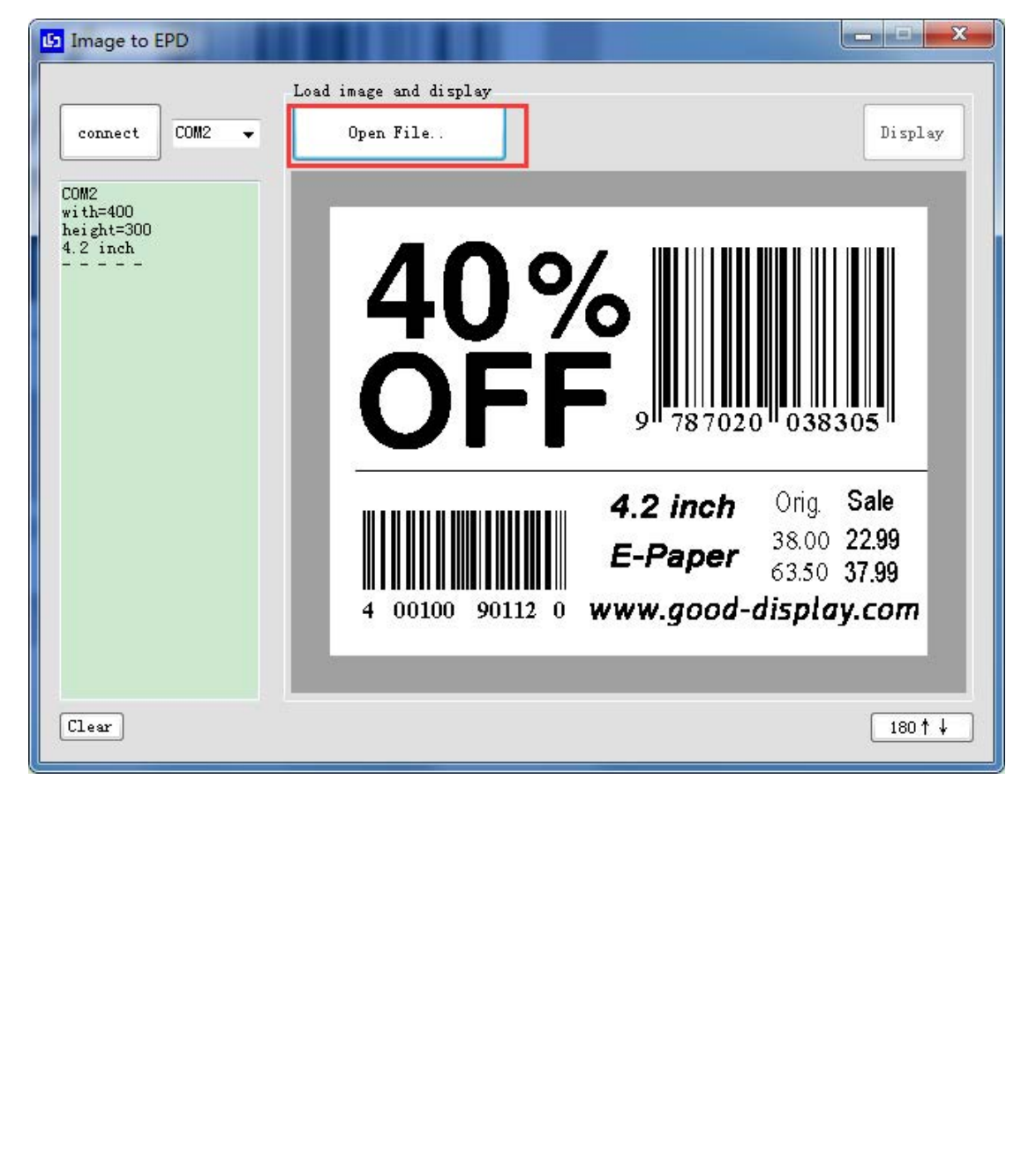

<span id="page-6-0"></span>3.4 数据传输

1) DESPI-M02开发板烧录下位机程序

首先把DESPI-M02配套的下位机程序下载到该开发板上,程序下载需要用 Keil5软件,未安装keil5的用户,也可以通过FlyMCU软件进行串口下载,相 关程序下载说明,详见DESPI开发板使用说明书。

2)图片数据下发到DESPI-M02开发板

点击"Display",数据传输正常的情况下,左侧信息栏会显 示"Successful handshake",串口握手成功,同时会显示当前的传输数据 量。

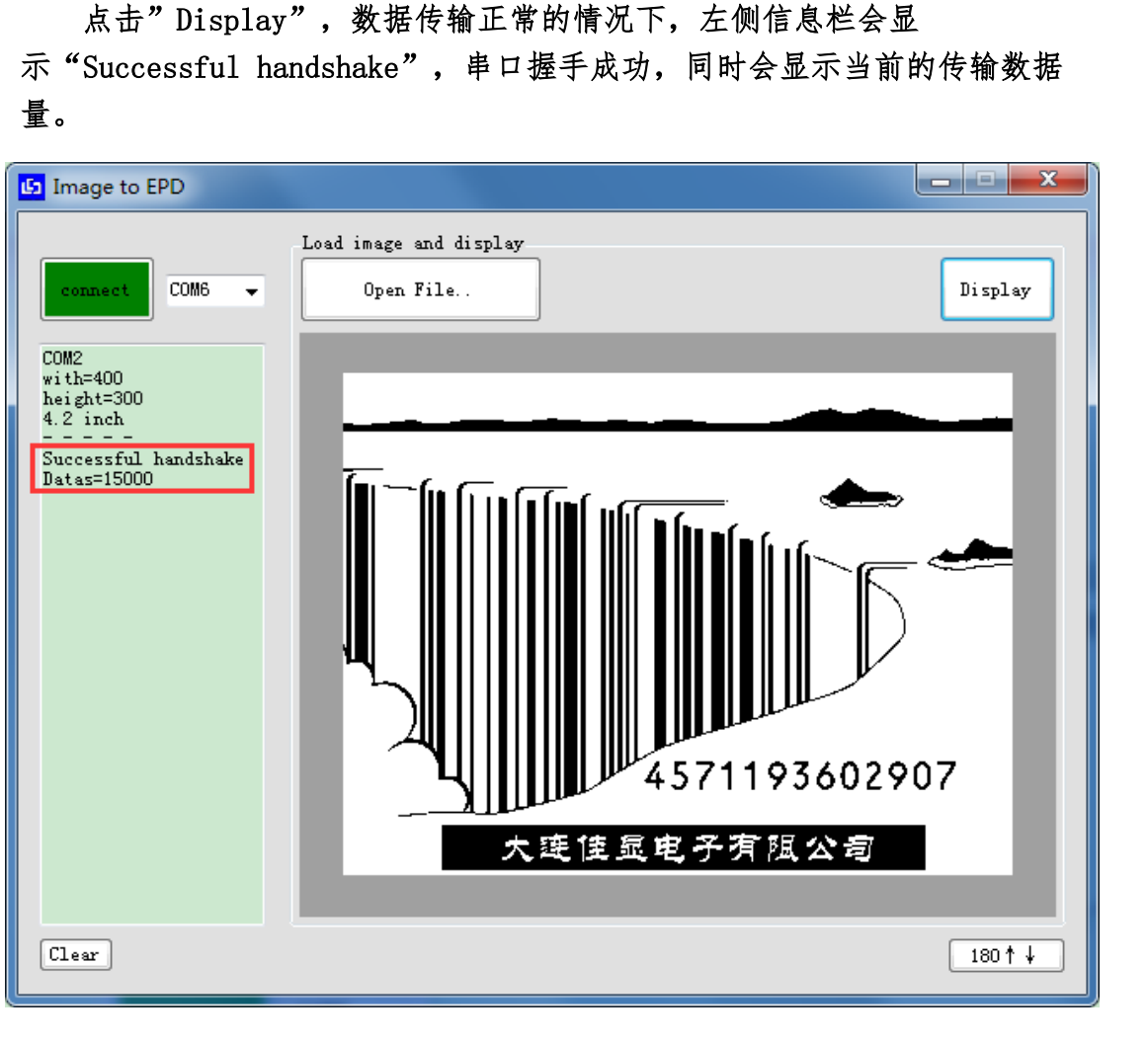

#### 第四章 常见问题

<span id="page-7-1"></span><span id="page-7-0"></span>4.1 串口连接异常

1)找不到串口:串口驱动未安装、数据线异常、DEMO 板电源开关未打开。

2)数据无法下发:检测串口是否连接正常,若串口中断,麻烦重新插拔串 口线并重启该软件。

4.1 数据通信失败

<span id="page-7-2"></span> 当串口连接正常的情况下,导入图片后点击"Display",左侧信息栏无握 手成功信息,这时可把"connect"断开,点击"Clear"按钮,重新识别串口 号,选择正确的串口号后,重新连接串口下发数据。 重启该软件。<br>数据通信失败<br>当串口连接正常的情况下,导入图片后点击"Display",左侧信息栏无握<br>1信息,这时可把"connect"断开,点击"Clear"按钮,重新识别串口<br><br>择正确的串口号后,重新连接串口下发数据。